## **Connecting to Your Zoom.**us in the step 6  $\frac{1}{\sqrt{2}}$ **Appointment via Computer** Click on the Zoom link that your clinic emailed Connecting to Your Zoom<br>Appointment via Computer  $\Delta$ pooptoment wis and client  $\frac{1}{2}$ **Connecting to Your Zoo** *If using the Meeting ID and Passcode,*   $\mathsf{Appo}\$ -<br>20r<br>20r

- 1. To automatically connect, click on the Zoom link that your clinic sent to you. Skip to step 6. If using the Meeting ID and Passcode, go to the next step. *go to the next step* Enter Zoom.us in die gewer web browser web browser web browser web browser web browser web browser web browser web browser web browser web browser web browser web browser web browser web browser web browser web browser web and construction of the Meeting Structure Terms of the Meeting Terms of the Meeting Terms of the Meeting Terms <br>The Meeting Structure Terms of the Meeting Terms of the Meeting Terms of the Meeting Terms of the Meeting Term *go to the next step* Skip to step 6. If using the Meeting *go to decomedically contained by the next step* k tri<br>:ep Enter the Meeting ID **to step 6** If using the Meeting ID **200m link that your clinic sent to your**<br>**Skip to step 6.** If using the Meeting II Enter the Meeting ID
	- 2. Enter **Zoom.us** in your web browser **1998** Ipina Meeting **4** and click "Join a Meeting" and Click and Launch Meeting Subditional Meeting Passer Meeting Passer Meeting Assessment Contract on Meeting Der Person and click "**Join a Meeting**"<br>3. Fnter the **Meeting ID** 2. Enter Zoom us in your web br
- 3. Enter the Meeting ID Enter the Meeting ID Enter the Meeting ID (set of numbers) S. Enter the meeting to (Set of numbers)
	- then the mainstery<br>4. Click "Open Zoom Meetings" then "Launch Meeting" and Soom Meetings the Launch Meetings allows allow Application (Soom) and select "Choose Application" and select "Choose Application" and select "Choose Application" and select "Choose Application" and Soo  $\bullet$   $\bullet$   $\bullet$   $\bullet$   $\bullet$   $\bullet$  see these screens:  $\begin{bmatrix} 1 & 1 \\ 1 & 1 \end{bmatrix}$ 1 Click "One 4. Click "Ope
- 5. Enter your name and the Meeting Passcode, then click "Join Meeting" **Applicate Contains Applicate Contains and Seconds** Enter your **name** and the **Meeting**<br>
<u>Commenting</u> First Commention ir **name** and the **Meeting**<br>), then click "**Join Meetin**g Enter your Name and the Meeting Passcode, Enter your Name and the Meeting Passcode, Passcode, then click "Join Meeting 2. Select "Open Link" 5. Enter your name Fussebac, then energy so
	- 6. First time users will see these screens:<br>
	a. Check "Always Allow" and click a. Check "Always Allow" and click a. Check "**Always Allow**" and click<br>"**Choose Application**" Enter which is the Meeting Passeoul Passeoul Passeoul Passeoul Passeoul Passeoul Passeoul Passeoul Passeoul Passeoul Passeoul Passeoul Passeoul Passeoul Passeoul Passeoul Passeoul Passeoul Passeoul Passeoul Passeoul Passeo then select "Join Meeting"  $\frac{1}{\sqrt{2}}$  $\sigma$ . There emped 2. Select "Open Link" 6. First time users will see these screens:  $\overline{a}$
- b. Click "Open Link"  $\mathcal{L}$  first  $\mathcal{L}$  see these screens: b. Click "Open Link"  $\mathcal{L}$  are now arrived in  $\mathcal{L}$ 
	- 7. You have will now arrived in your you nave will now arrived in your<br>provider's Zoom room. You will see one of the windows shown here. First time users will see the see the see the see the see the see the see the see the see the see the see the s  $\sigma$  and windows shown note. .<br>Yof the windows shown here.  $\overline{\phantom{a}}$ .  $\overline{\phantom{a}}$ provider's Zoom room. You will see .<br>ነ of the windows shown here. 7. You have will now arrived in your<br>provider's Zoom room. You will see one y, you have win now annou in you
- 8. Click "Join with Computer Audio" 8. Click "Join with Computer Audio  $\overline{\phantom{a}}$   $\overline{\phantom{a}}$  with  $\overline{\phantom{a}}$ 
	- 9. You will now see your provider on the **1990 in the set of the set of the set of the set of the set of the set of the set of the set of the set of the set of the set of the set of the set of the set of the set of the set** screen and your Virtual Visit can begin You don't arrive your Princeton Provider's Zoom. 9. Chek John with computer Addio<br>9. You will now see your provider on the  $\Omega$  Vou will

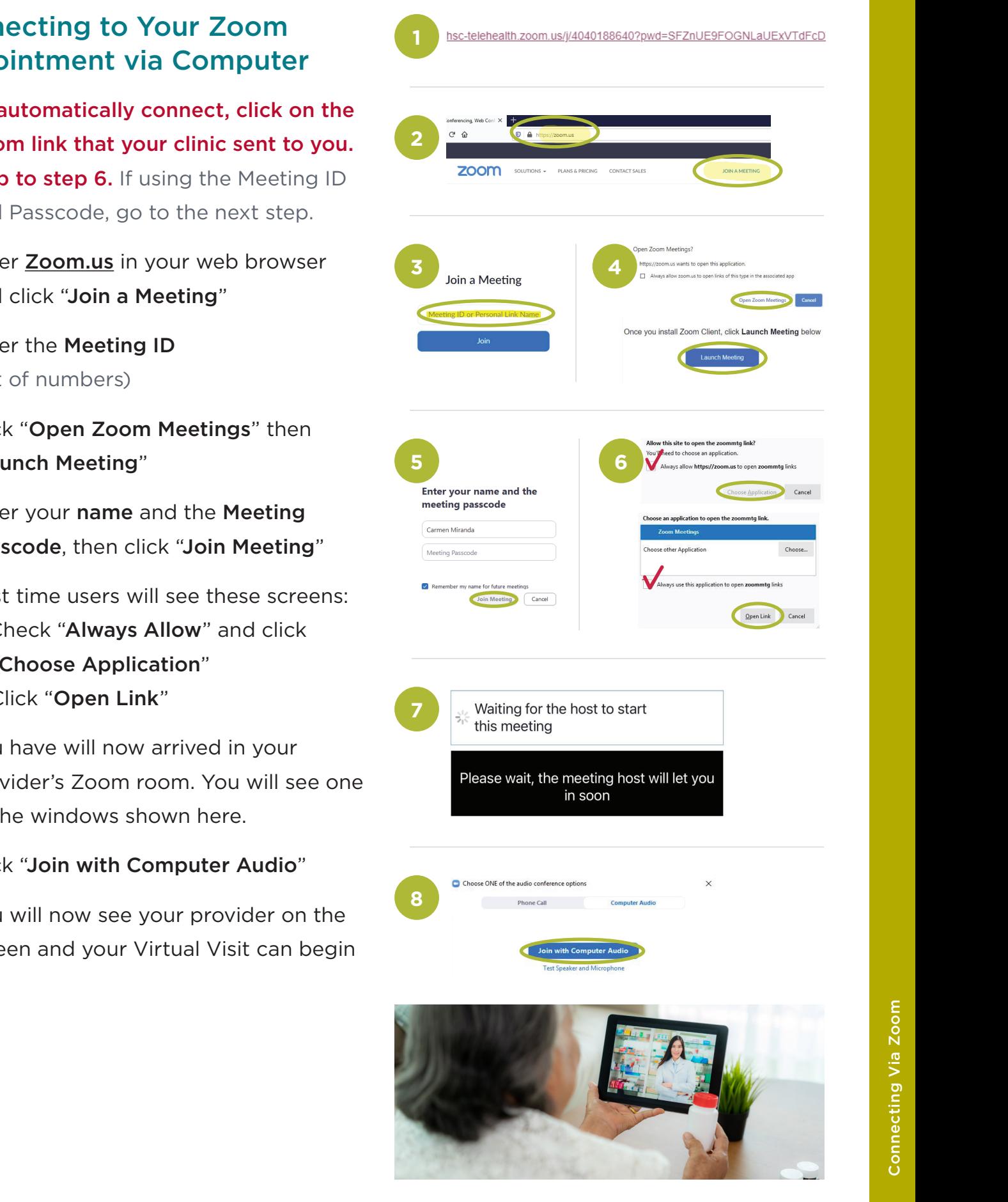

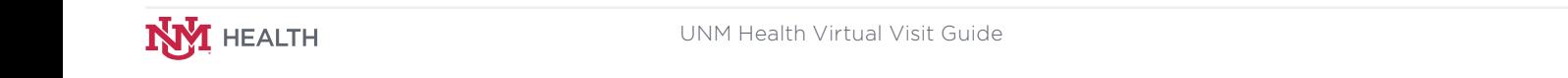